# TRADING SOFTWARE

## *FOR SALE & EXCHANGE*

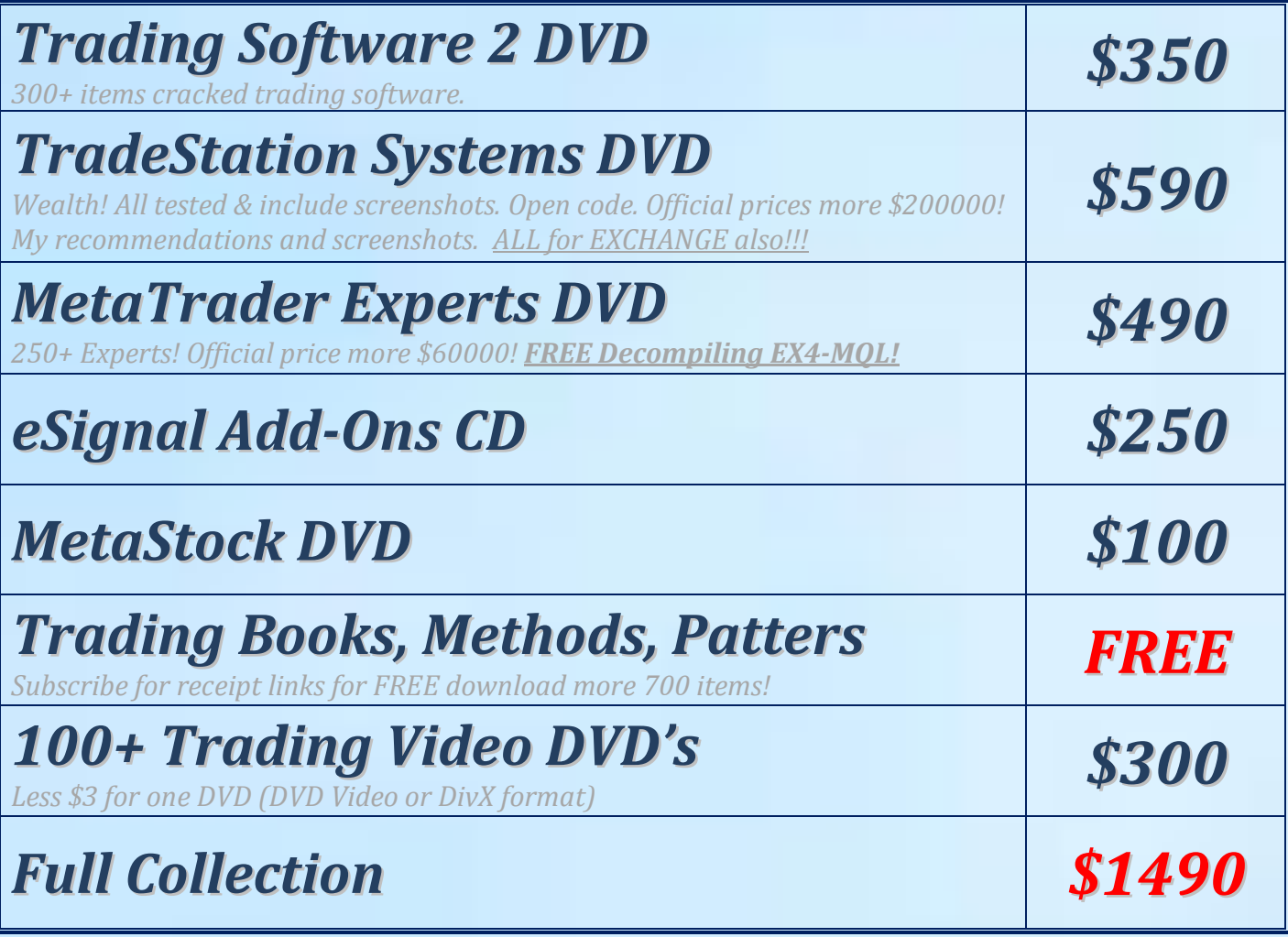

*[Subscribe](http://www.traders-software/subscribe.html) for receipt more information & links for FREE download.*

### *Contacts*

*[andreybbrv@gmail.com](mailto:andreybbrv@gmail.com) [andreybbrv@hotmail.com](mailto:andreybbrv@hotmail.com) [andreybbrv@yandex.ru](mailto:andreybbrv@yandex.ru) Skype: andreybbrv*

#### **Installation process for the T-3 Fibs ProTrader**

To install the programs you will have to run the T-3 Setup.exe file that is supplied to you from Nexgen.

If you downloaded the files from you e-mail you will have to run the Setup.exe by double clicking on it. If in Hotcomm you will need to click on the files sent to you in your private chat room by clicking on the LINK that you will see after Nexgen Staff has sent your files to you.

Once you run the setup program you will be at a Dos Prompt installation window that will ask you for 3 passwords to be typed in one at a time and clicking enter after each to get to the next. Call Nexgen technical support for these passwords or type in the KEY into the private session of hotcomm. You will be asked to read off the key numbers and letters that are specific to your installation. In summation. GIVE THE KEY TO THE PERSON LOADING YOU and they will give you the 3 passwords (PW'S). You will need to click enter once after each password to get you to the next password.

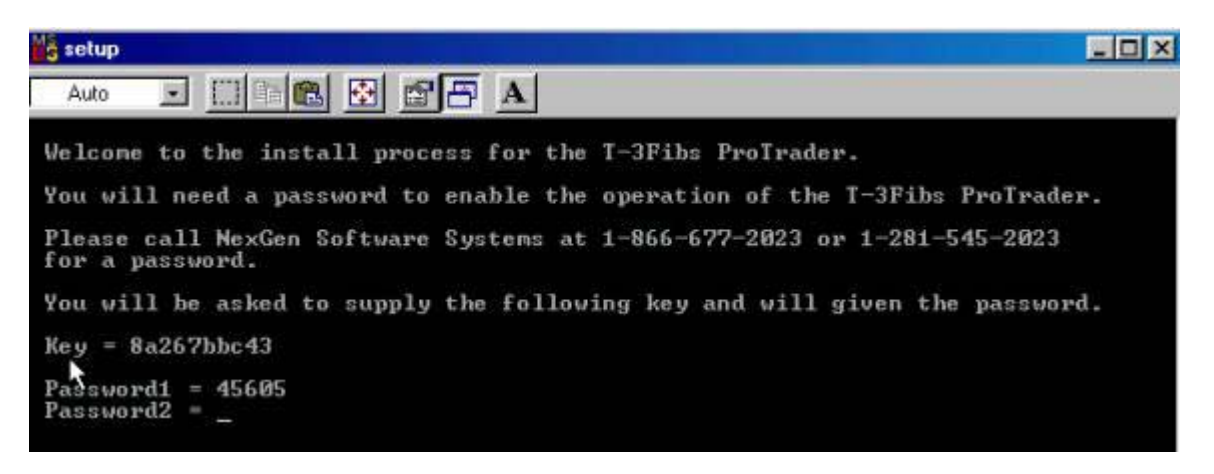

Once you have typed in all of your passwords correctly and hit enter the last time you will get the following success message. Just hit enter to end and close the DOS screen.

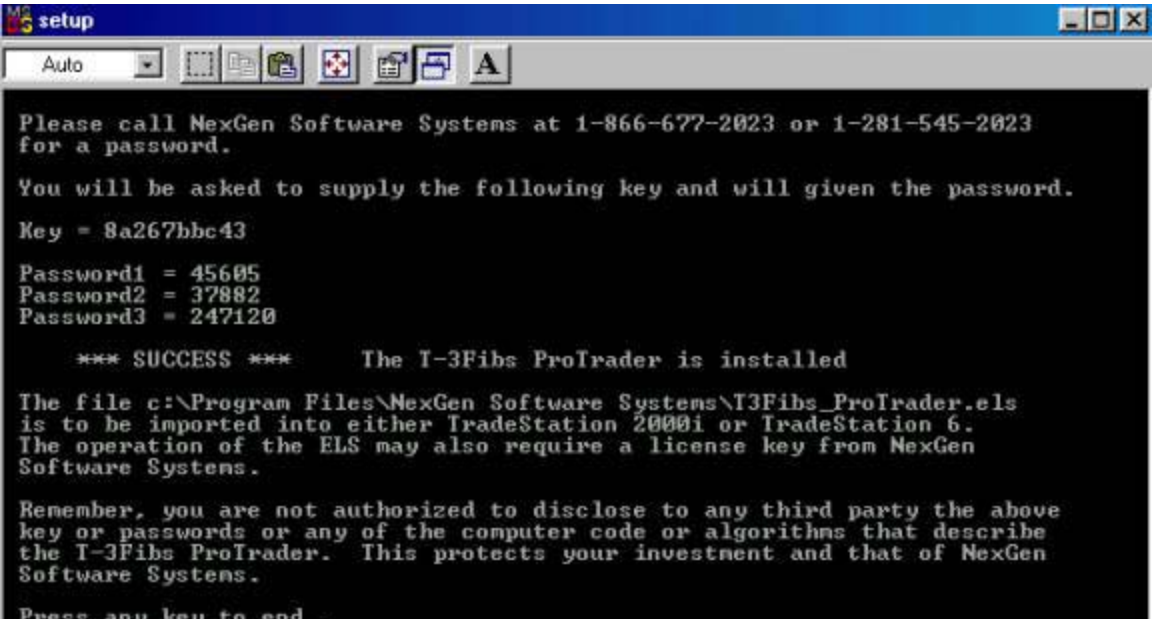

You will now have to import your Indicators into Tradestation. To do this please open your power editor ( 2000i) or your Tradestation 6.x , 7.x or 8.x. From the main screen of either you will click FILE then IMPORT/EXPORT EasyLanguage file.

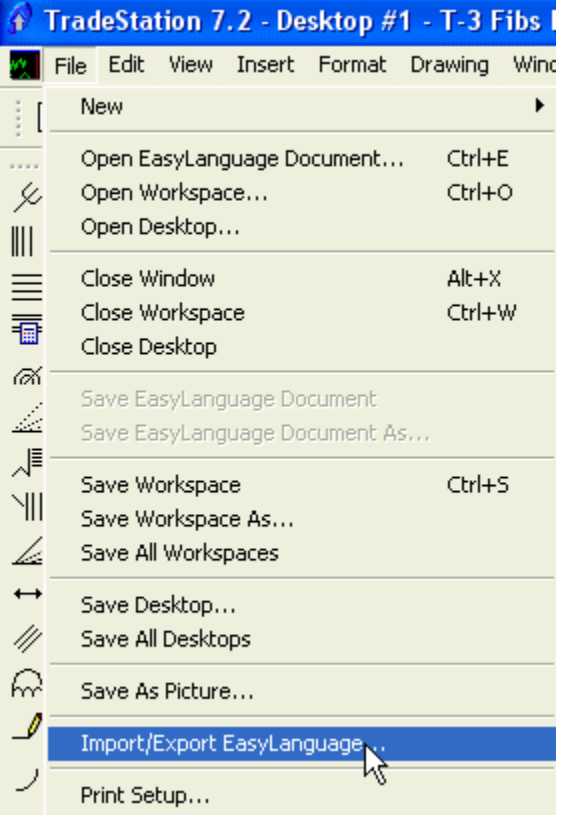

**THEN SELECT IMPORT EASY LANGUAGE FILE**.

#### **Import/Export Wizard**

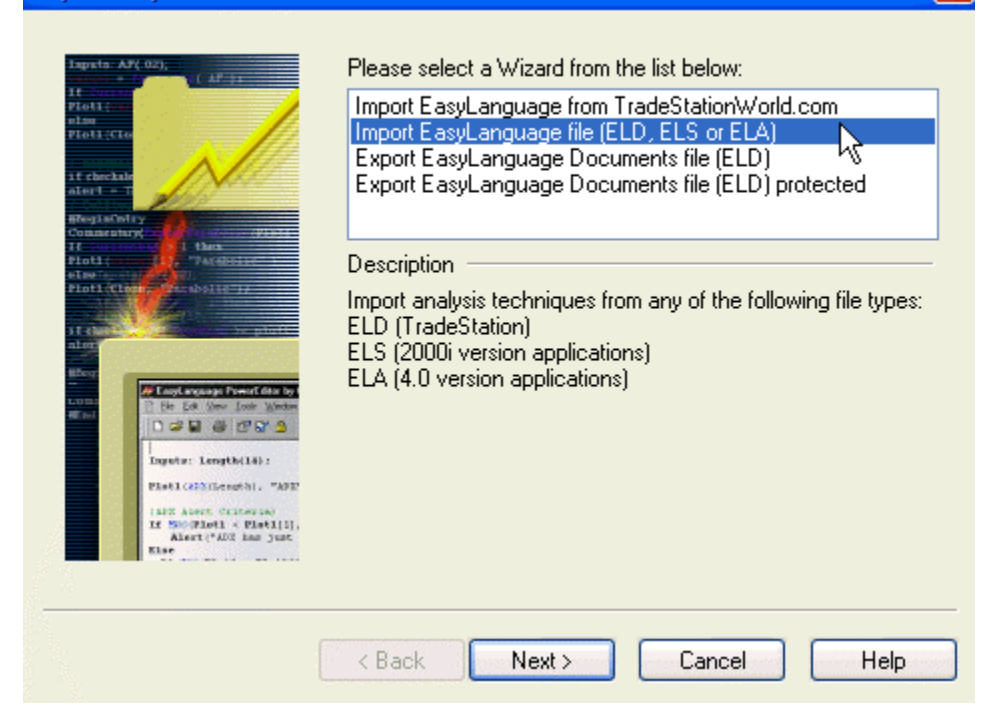

 $\overline{\mathsf{x}}$ 

#### **YOU WILL THEN CLICK BROWSE**

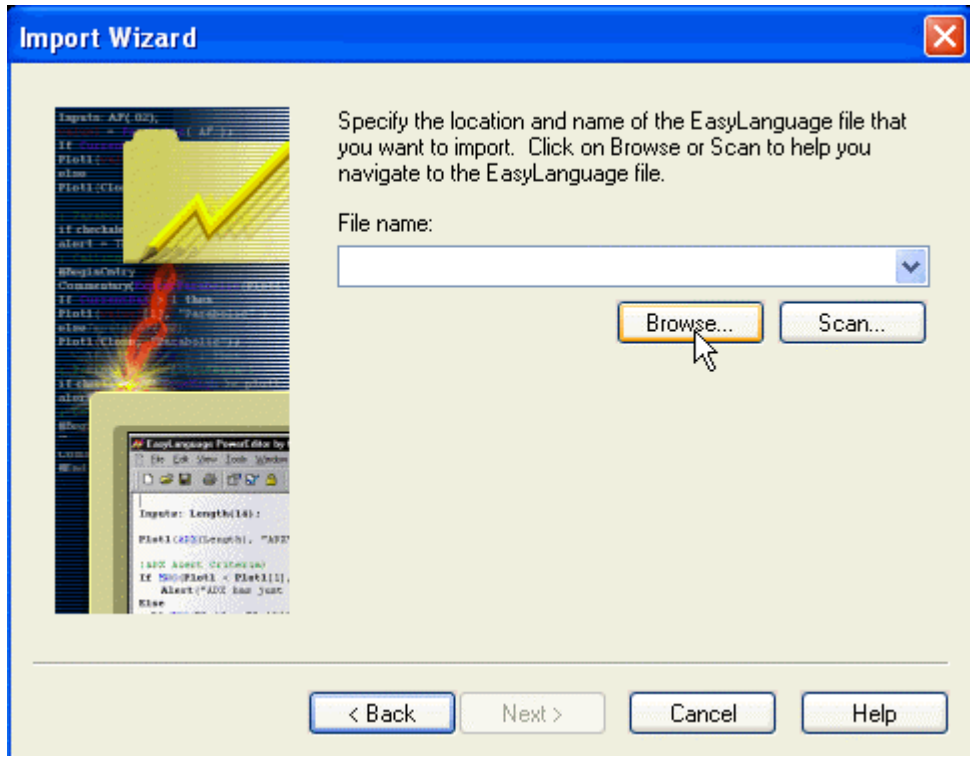

#### **SELECT THE DROP DOWN MENU AND CLICK ON PROGRAM FILES THEN GO TO THE NEXGEN SOFTWARE FOLDER AND THEN OPEN IT.**

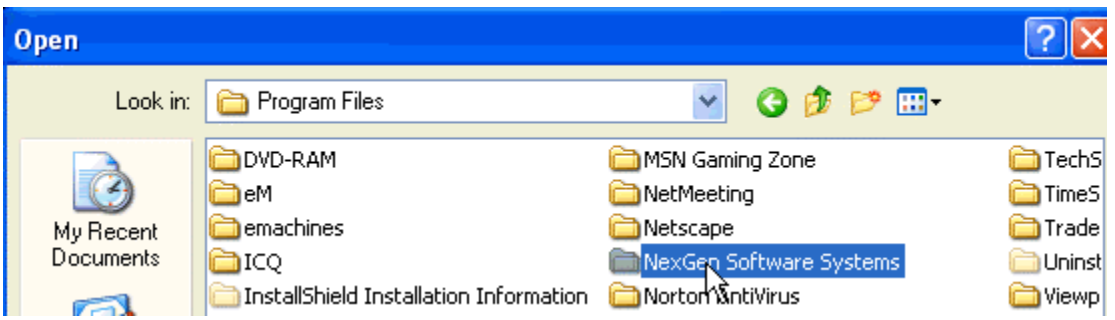

**YOU WILL SEE THE FILE T-3 FIBS PROTRADER SELECT IT AND CLICK OPEN.** 

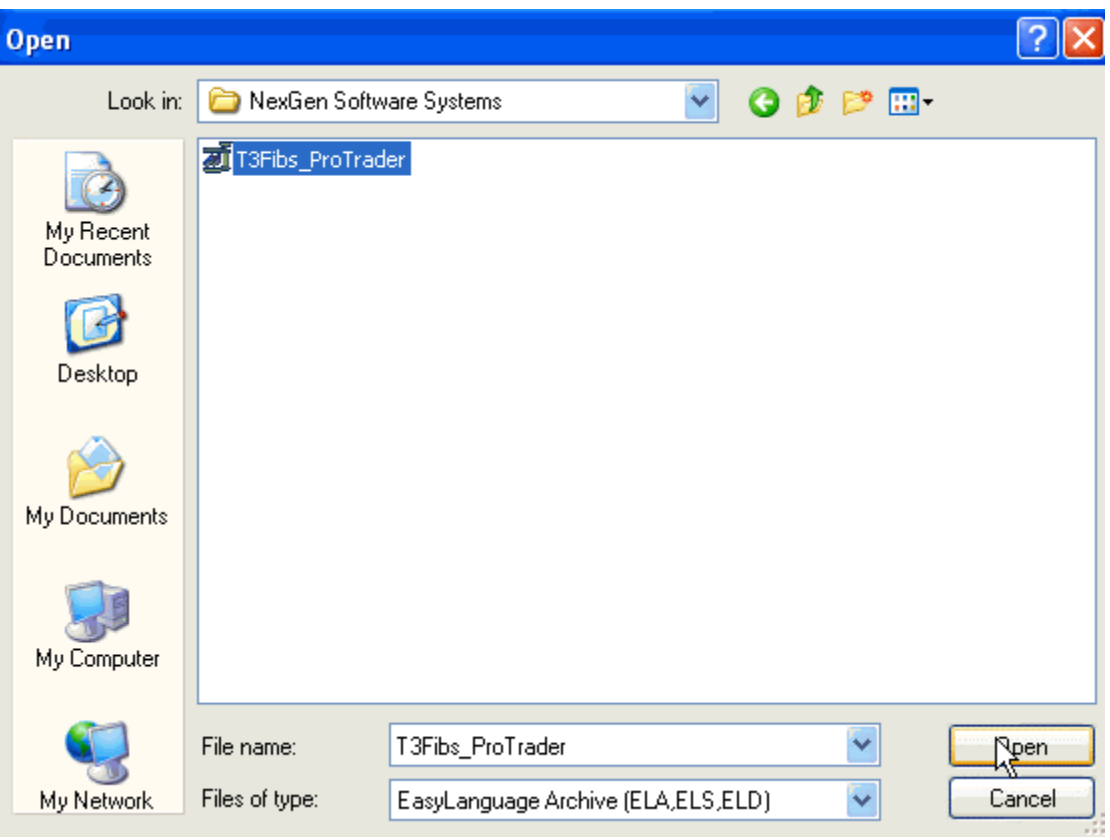

#### **THEN YOU WILL CLICK NEXT – NEXT AGAIN – THEN FINISH AND YES TO IMPORT FUNCTIONS AND STUDIES ACCOCIATED WITH THE ANALYSIS.**

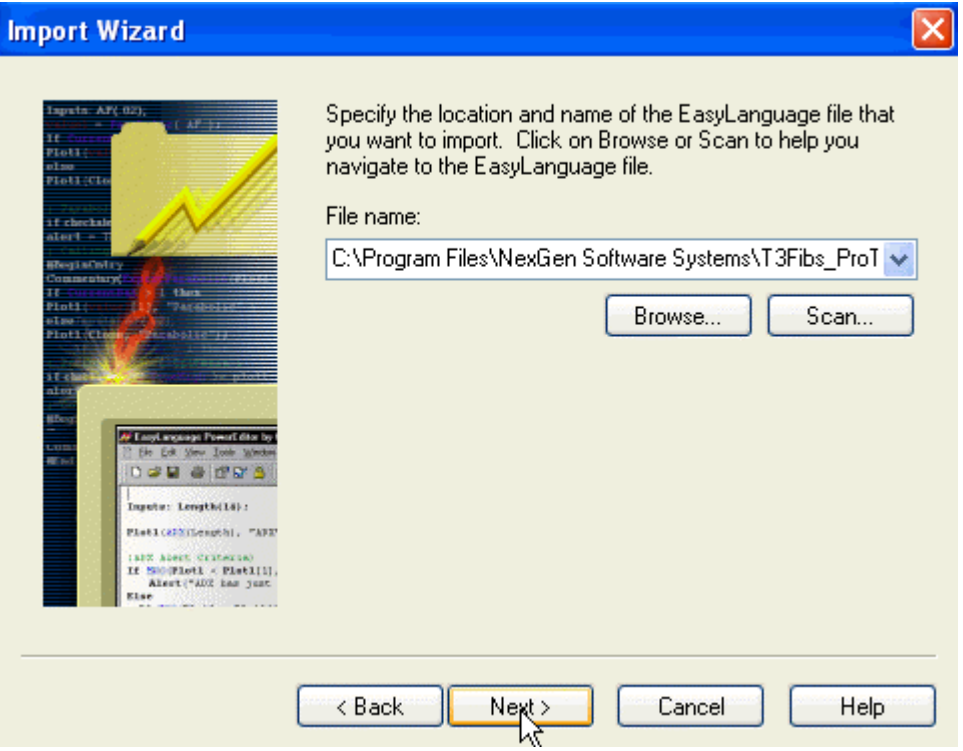

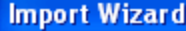

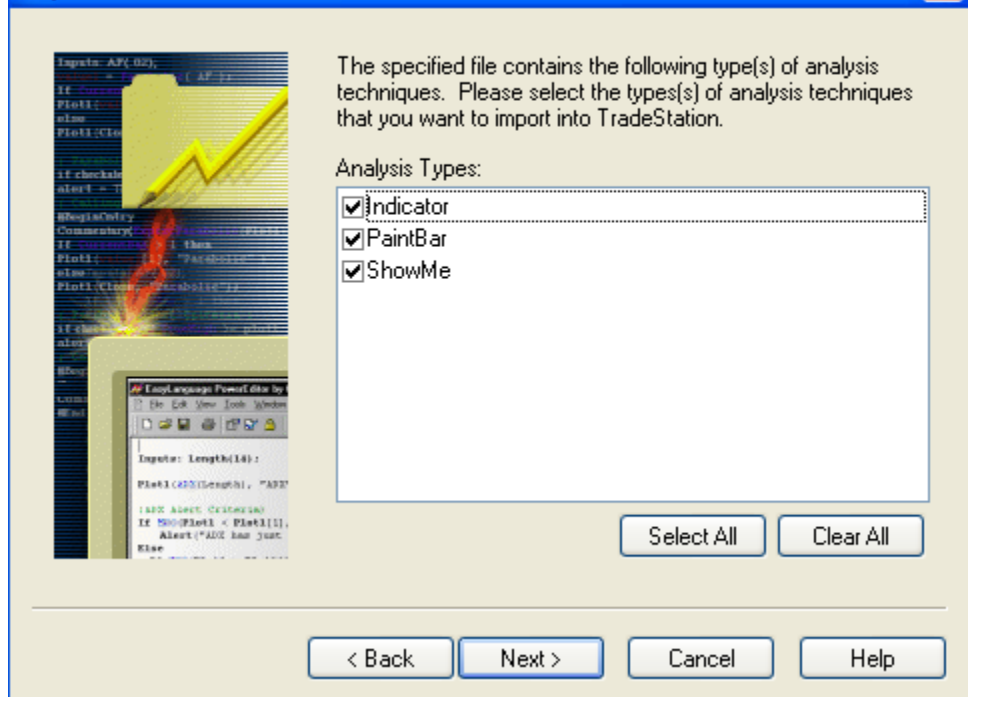

 $\overline{\mathsf{x}}$ 

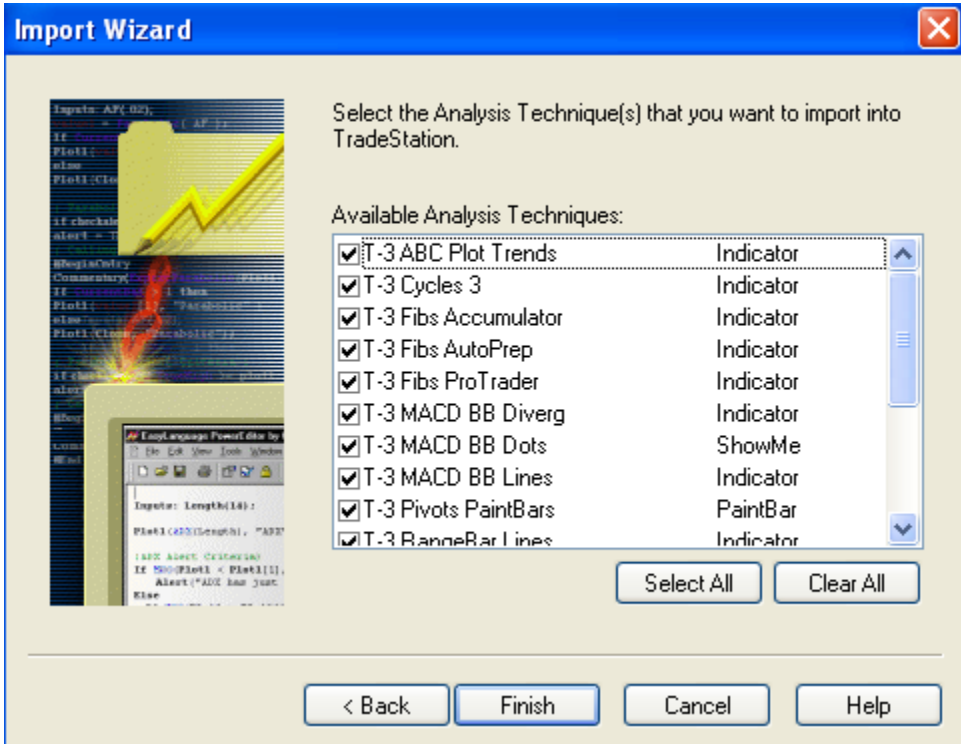

#### **YOU NOW HAVE IMPORTED YOUR INDICATORS SUCCESSFULLY.**

**Once your indicators are loaded you will need to download any of our pre-made workspaces and templates.** 

**TO DO THIS GO TO OUR DOWNLOADS PAGE ON OUR WEBSITE AT <http://www.nss-t3.com/downloads.htm>**

**SCROLL DOWN TO WHERE YOU SEE THE WORKSPACES FOR CLIENTS AND CLICK ON ONE OF THEM.** 

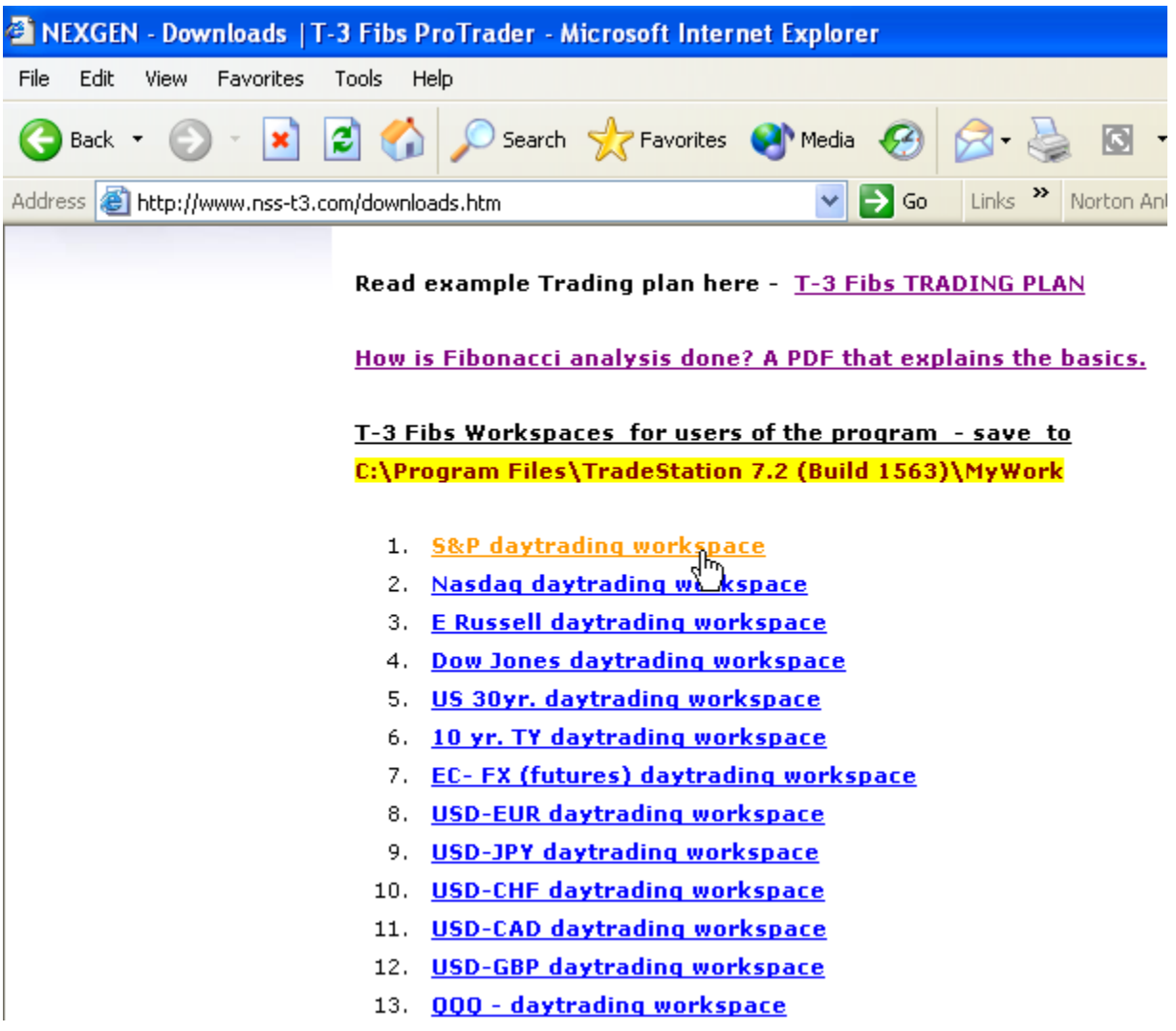

**AFTER CLICKING AND DOWNLOADING THE WORKSPACE IT WILL ASK YOU WHERE TO SAVE IT. SAVE IT TO THE MYWORK FOLDER. C:\Program Files\TradeStation 8.1 (Build current)\MyWork Repeat this process for each of the workspaces that you wish to run.** 

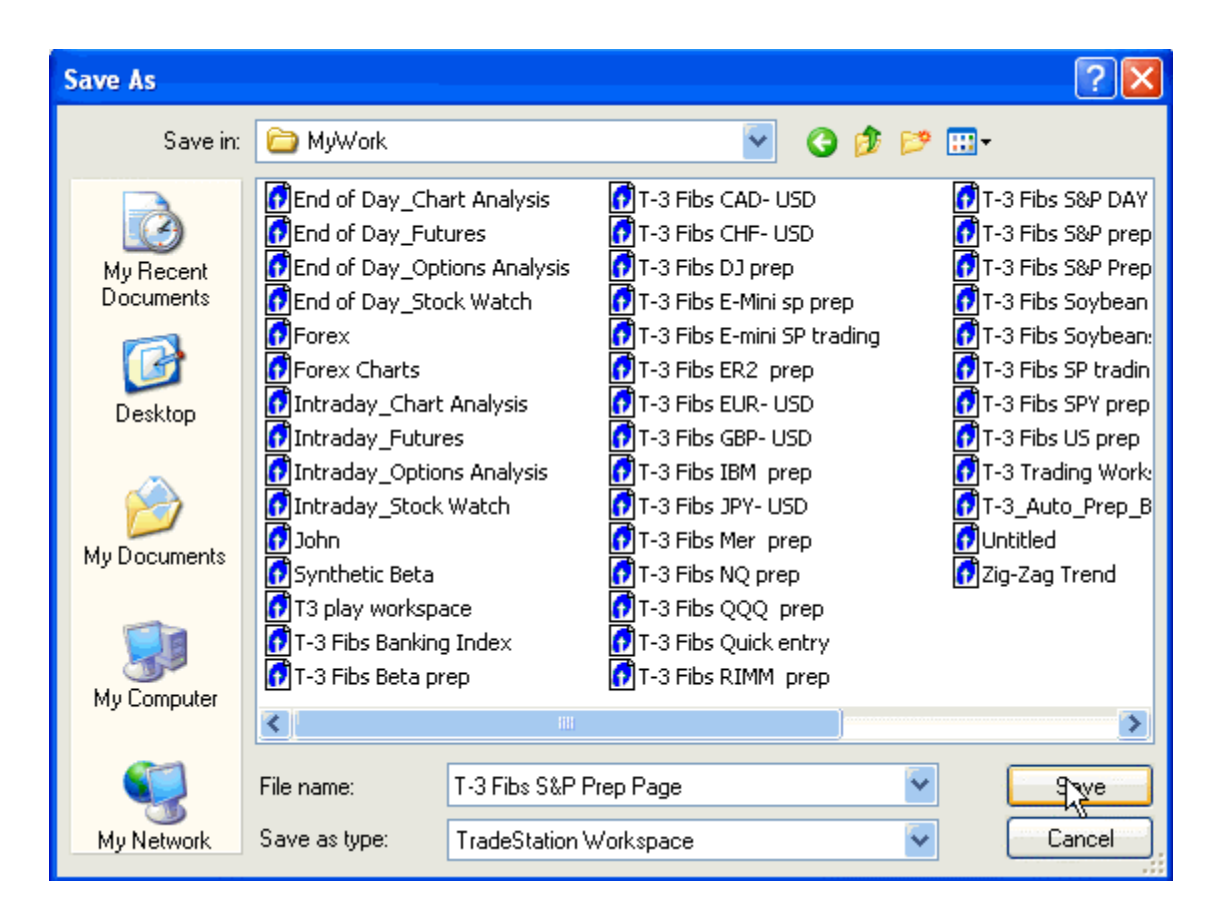

**Tradestation by default will only have a limited amount of tick data and Nexgen tries to archive extra historical tick data so that you may go back and test the software on larger amounts of data.** 

#### **To download this data please click on the link below the workspaces and save this file to your desktop. DO NOT PUT IT IN THE MYWORK FOLDER.**

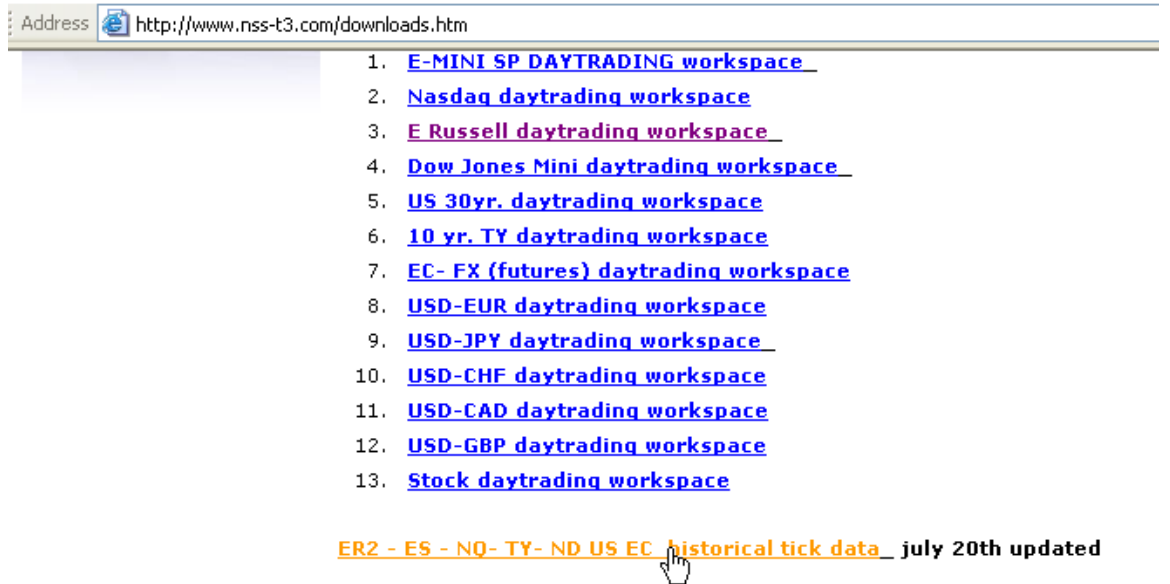

- 1. Download this file to your desktop
- 2. UNZIP and extract the files to the C:\Program Files\ Tradestation build 8.1( build xxxx \Program\Cache\"\_"

#### **THEN CLICK SAVE**

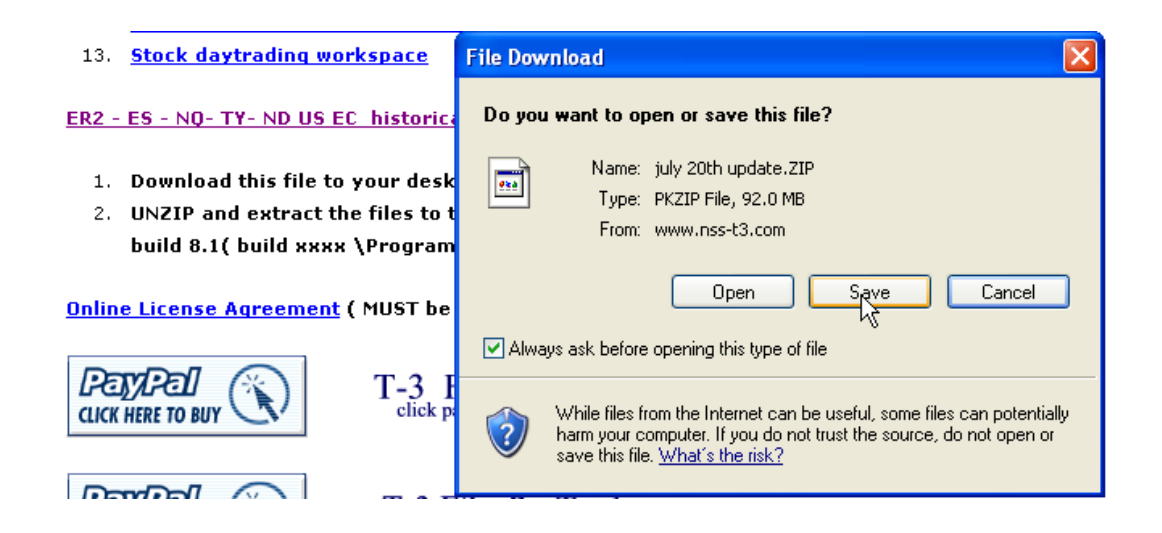

#### **SELECT YOUR DESKTOP THEN CLICK SAVE TO SAVE IT. THIS FILE IS 100MB PLUS SO IT MAY TAKE SOME TIME TO DOWNLOAD**.

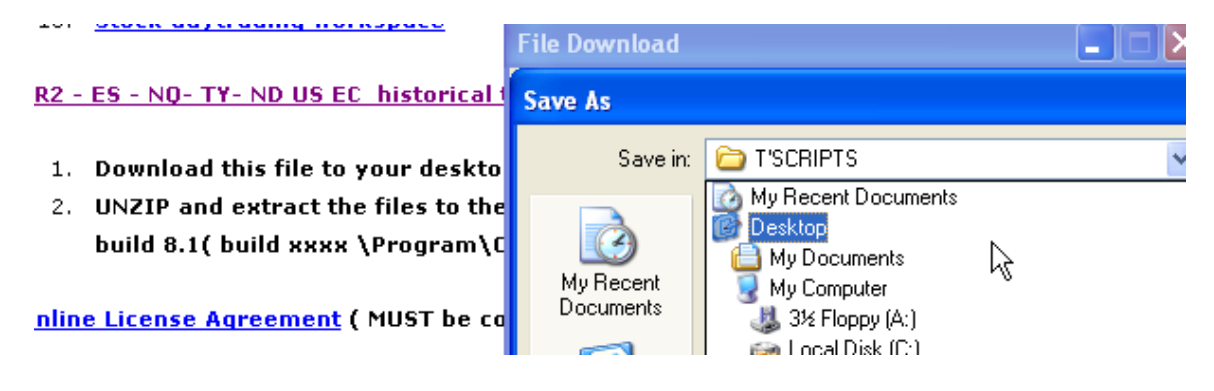

#### **ONCE downloaded on the desktop you must extract this file to**

**1. UNZIP and extract the files to the C:\Program Files\ Tradestation build 8.1( build xxxx \Program\Cache\"\_"**

#### **IF you need assistance please ask your technical support or sales person to help you.**

#### **TO RUN THE T-3 WORKSPACES FOR THE FIRST TIME YOU MUST CLICK FILE OPEN WORKSPACE. HIGHLIGHT THE WORKSPACE YOU WANT TO OPEN AND CLICK OPEN.**

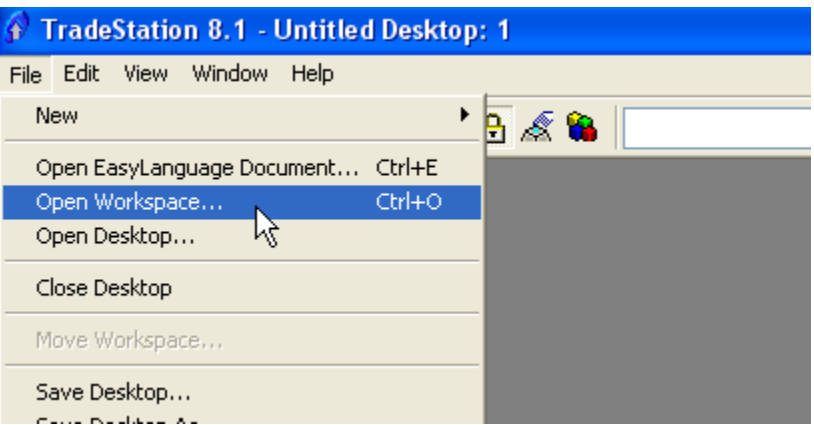